**Operación Microsoft Windows COLLECTIVE CONSTRUCTER CONSTRUCTER** by JSequeiros

## **CAPÍTULO 5. APLICACIÓN WORDPAD**

La aplicación Wordpad permite crear y editar documentos escritos. Su utilización es sencilla, tanto para usuarios experimentados en procesadores de texto, como para aquellos que se inician en este mundo. Su aspecto y funcionalidad es parecido a Word, quizás el procesador comercial para Windows más popular.

A continuación se describen los pasos a seguir para iniciar este programa:

1. Hacer un clic en el botón **INICIO**.

## 2. Elegir **PROGRAMAS - ACCESORIOS - WordPad**

A continuación, aparecerá una pantalla que tiene la misma estructura que los demás procesadores de textos y algunos elementos particulares:

- **La barra de título**, situada en la parte superior de la ventana, presenta, el nombre de la aplicación y del documento. Este último no aparecerá si el documento no se ha grabado aun.
- **La barra de menú**, en la que podemos encontrar las distintas opciones del programa (comandos).
- **La barra de herramientas**, constituida por una serie de iconos que permite realizar las operaciones más habituales de forma rápida.
- **La regla**, elemento característica de los procesadores de texto que facilita el trabajo con márgenes y tabulaciones.
- **Él área de trabajo** está diseñada para escribir y editar texto. Dentro de este podemos encontrar dos elementos:
	- − La línea de cursor
	- − El puntero del ratón
- **Barra de estado** que, situada en la parte inferior de la ventana, informa si esta activada el teclado numérico, mayúsculas, etc.
- **Barras de desplazamiento,** que se visualizan si en el área de trabajo se tiene un documento extenso.

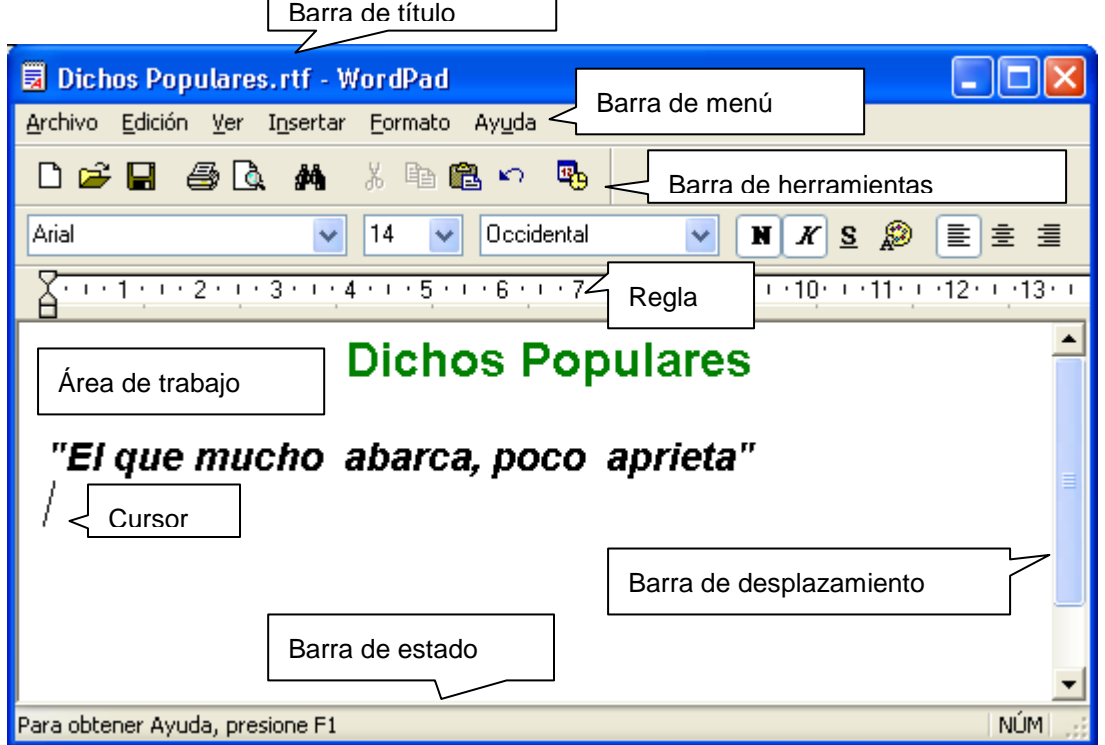

## Ventana WordPad

Para escribir un texto, se debe utilizar el teclado de la computadora como si fuera una máquina de escribir. Es importante tener en cuenta los siguientes aspectos:

- Cuando se llega al final de la línea no es necesario pulsar **INTRO/ENTER** ya que WordPad lo hace automáticamente. Sólo se debe hacer cuando se desea terminar un párrafo.
- Las teclas de cursor son para moverse por el documento.
- La tecla **SUPR** borra un carácter de la derecha y la de **RETROCESO** el situado a la izquierda.
- Para grabar o guardar el documento se deben seguir los siguientes pasos:
	- 1. Elegir, de la Barra de menú, Archivo

2. Si se va a grabar por primera vez, es necesario elegir Guardar como, en caso contrario, para guardar cambios, seleccionar la opción Guardar.